## **Installation Microsoft 365**

Vous pouvez accéder à certaines applications de deux façons. Vous pouvez y accéder via Mon UMoncton à partir du site de l'Université de Moncton. Vous pouvez également télécharger et installer vos applications sur votre bureau.

Voici les étapes à suivre pour accéder au téléchargement via Mon UMoncton.

- Rendez-vous au https://www.umoncton.ca/.
- Cliquez sur Étudiantes et étudiants.
- Sélectionnez votre campus.
- Cliquez sur Mon UMoncton.
- Sous Courriel et outils de collaboration (Office), cliquez sur le bouton bleu **Ouvrir une session**.
- Entrez votre courriel et votre mot de passe.
- Dans le coin supérieur gauche, cliquez sur le lanceur d'application :::
- Cliquez sur Microsoft 365
- À votre droite, cliquez sur **installer et bien plus encore**
- Choisir la première option **installer les applications Microsoft 365**
- Cliquez sur installer Office
- Veuillez accepter oui sur la boite de dialogue demandant si vous aimeriez que l'application apporte des modifications
- Le téléchargement commence

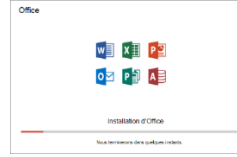

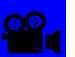

: [Cliquez Ici](https://youtu.be/t4Y6kJW0vTE) pour visionner l'installation de Microsoft